# **APPDYNAMICS**

## Configure Data Collectors

- [Data Collectors](#page-0-0)
	- [To access data collector configuration](#page-0-1)
- [Configuring Method Invocation Data Collectors](#page-0-2)
	- [To configure a method invocation data collector](#page-1-0)
	- [To see the output from a method invocation data collector](#page-5-0)
- [Configuring HTTP Request Data Collectors](#page-5-1)
	- [To configure HTTP data collectors](#page-5-2)
		- [To use the HTTP content-length header to monitor the correlation between the](#page-7-0) [size of response and overall throughput for an application](#page-7-0)
	- [To see the output from an HTTP data collector](#page-7-1)
- [Learn More](#page-8-0)

## <span id="page-0-0"></span>Data Collectors

Data collectors help you determine whether data that a transaction passed into an application is causing problems. When you configure data collectors, AppDynamics accesses information in application code arguments, return values, variables, as well as HTTP Request data such as headers and cookies, and displays this information in Call Drill Down panels. See [Data Collectors](https://docs.appdynamics.com/display/PRO14S/Data+Collectors).

You can configure these types of data collectors:

- Method Invocation Data Collectors
- HTTP Request Data Collectors

### <span id="page-0-1"></span>**To access data collector configuration**

- 1. In the left navigation panel, click **Configure -> Instrumentation**.
- 2. Click the **Diagnostic Data Collectors** tab.

## <span id="page-0-2"></span>Configuring Method Invocation Data Collectors

Configure custom method invocation data collectors to capture parameters, the return value, or the invoked object for a particular method. The captured data appears in the USER DATA tab of the snapshot viewer.

This procedure involves the following tasks:

- Name the data collector
- Describe the class and method that the data collector is based on
- If the method is overloaded, add its parameters
- Optionally restrict the scope of the data collector by adding match conditions
- Describe the data to collect from the method and how to process it
- Select the business transactions that use the data collector

<span id="page-1-0"></span>**To configure a method invocation data collector**

1. In the left navigation pane, choose **Configure > Instrumentation**, then click the **Diagnostic Data Collectors** tab. (If you don't see the tab, click **>>** and then click Diagnostic Data Collectors.)

2. In the Method Invocation Data Collectors panel, click **Add**.

3. Enter a name for the data collector.

4. Check the Apply to new Business Transactions check box if you want to apply the collector to new transactions.

5. Specify the class name for the data collector by selecting the comparison to apply from the drop down menu and entering the fully qualified class name in the adjacent text field.

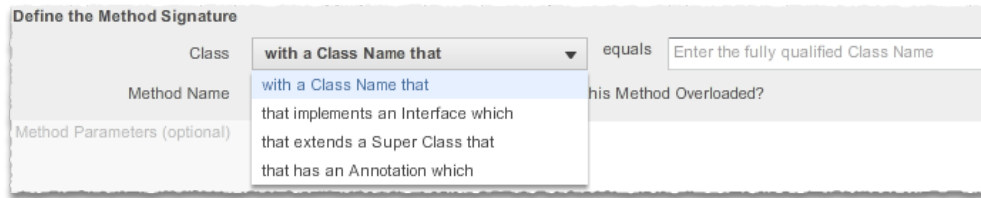

6. Enter the name of the method on which the data collector is based.

#### For Java:

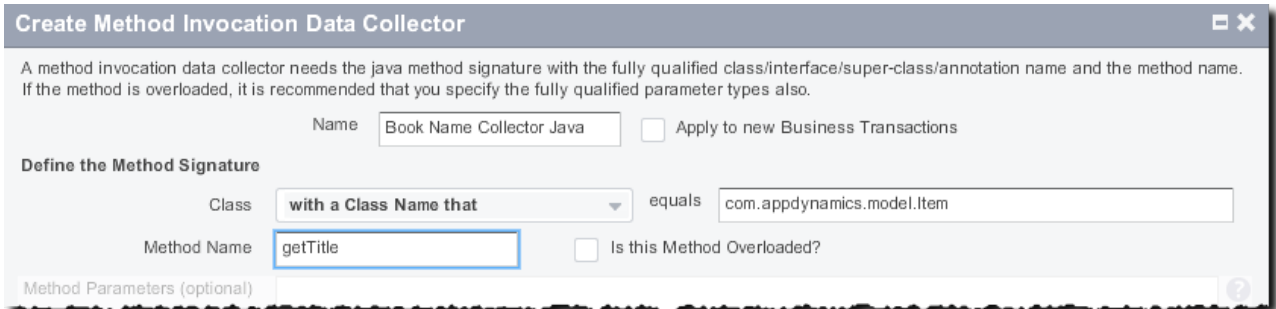

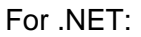

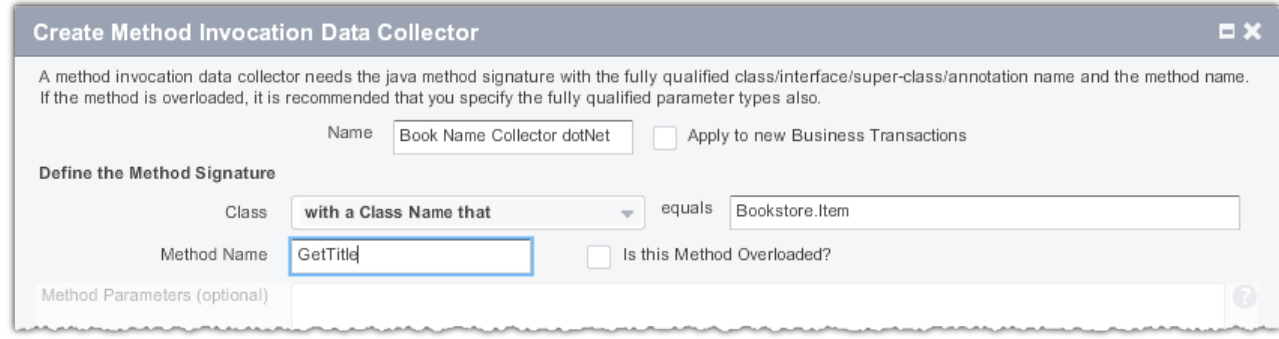

#### 7. If the method is overloaded:

a. Check the Is this Method Overloaded? check box.

b. For each method parameter, click **Add Parameter** to add the fully qualified class name for each parameter.

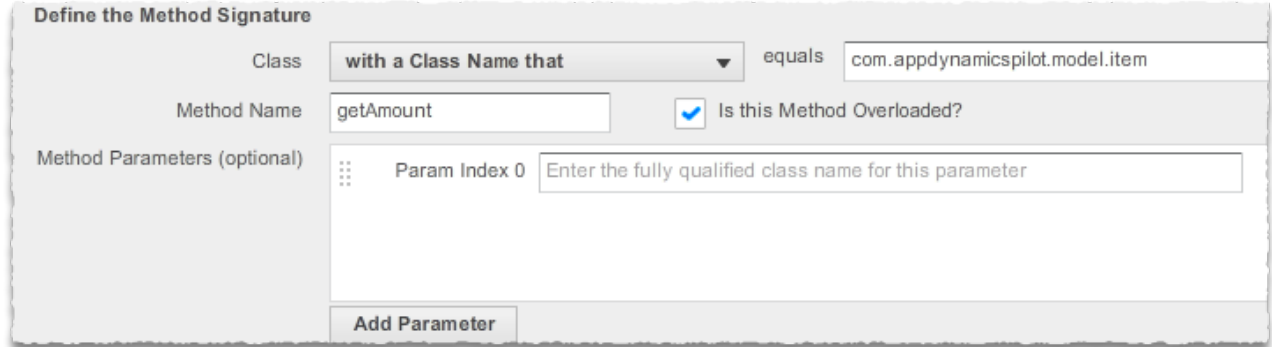

8. Optionally click **Add Match Condition** to specify match conditions for the source of the data collector and the operation to run on the source of the data. Use match conditions to restrict the data collector to method invocations or return values with certain values or to the invoked object.

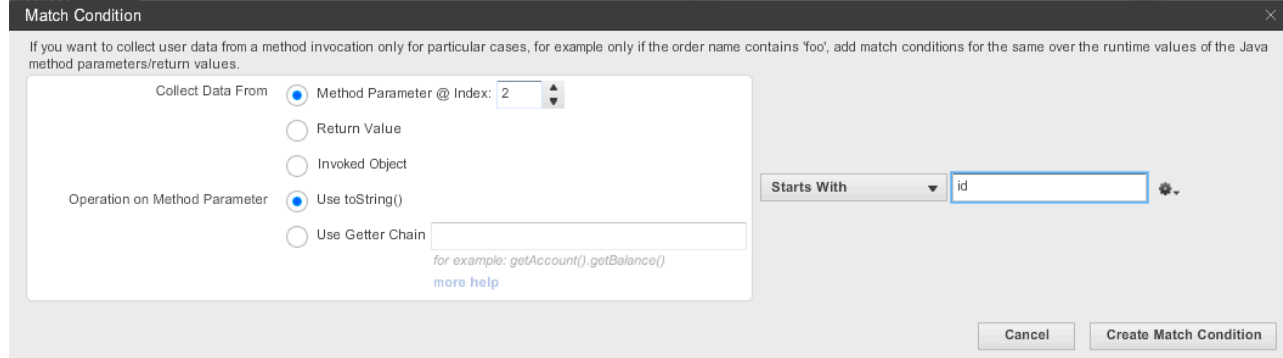

If you are using a complex getter chain on the data, see

- [Getter Chains in Java Configurations](https://docs.appdynamics.com/display/PRO14S/Getter+Chains+in+Java+Configurations)
- [Getter Chains in .NET Configurations](https://docs.appdynamics.com/display/PRO14S/Getter+Chains+in+.NET+Configurations)

9. To specify the data items that this collector will collect from this method invocation, click **Add** in the Specify the Data to Collect from this Method Invocation panel. Repeat for each data item to be collected.

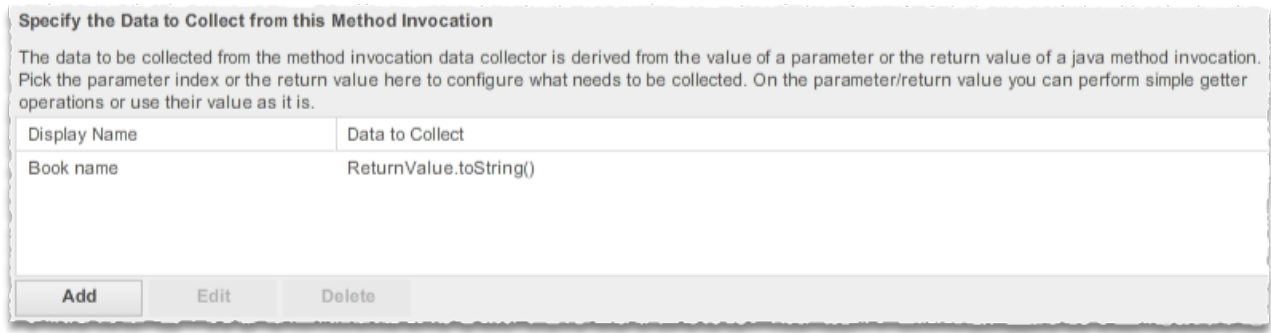

10. In the Data Collection screen, specify a name for the data, which kind of data to collect (parameter, return value, or invoked object), and, if necessary, which operation to use on it.

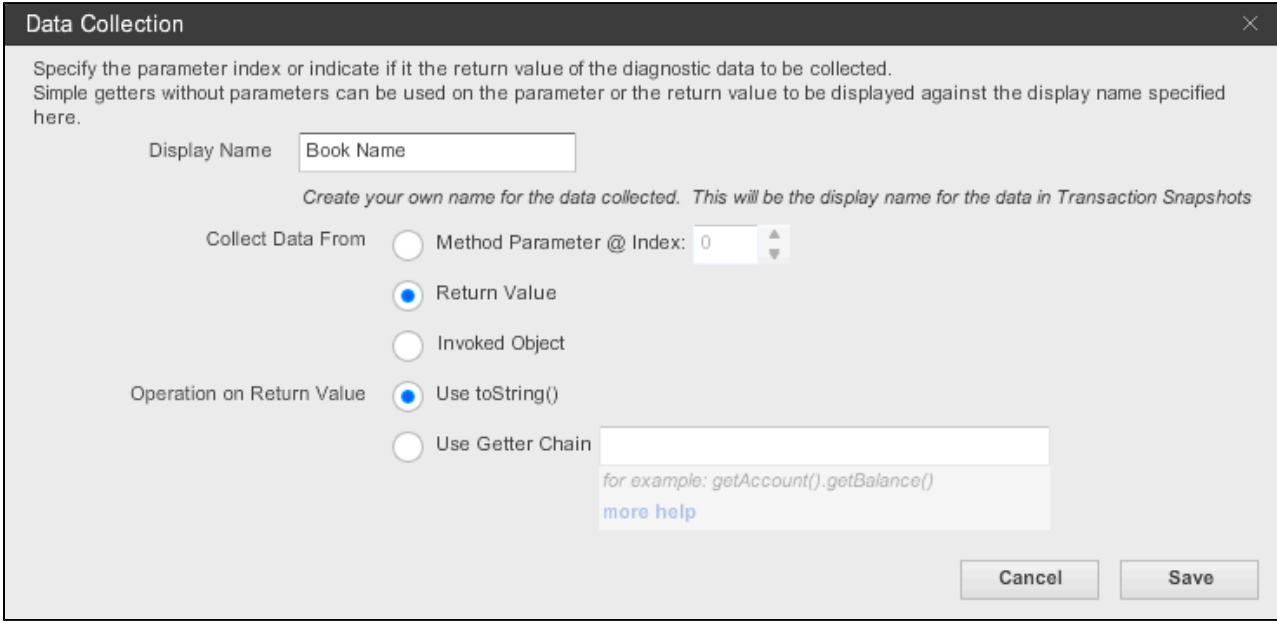

11. Click **Save**.

12. To create the data collector, click **Create Method Invocation Data Collector**.

13. In the Apply to Business Transactions window that appears, specify the business transactions to which this data collector will be applied by moving them from the Business Transactions NOT using this Data Collector list on the right to the Business Transactions using this Data Collector list on the left.

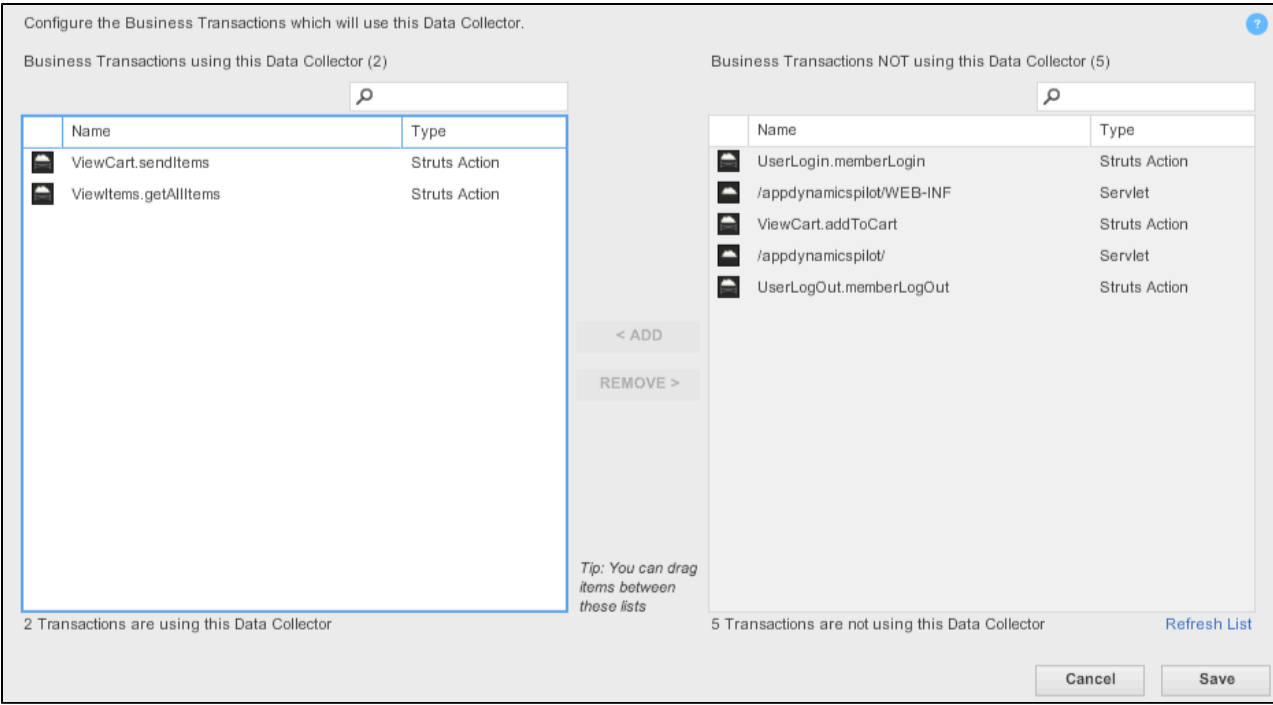

## 14. Click **Save**. The data collector is created.

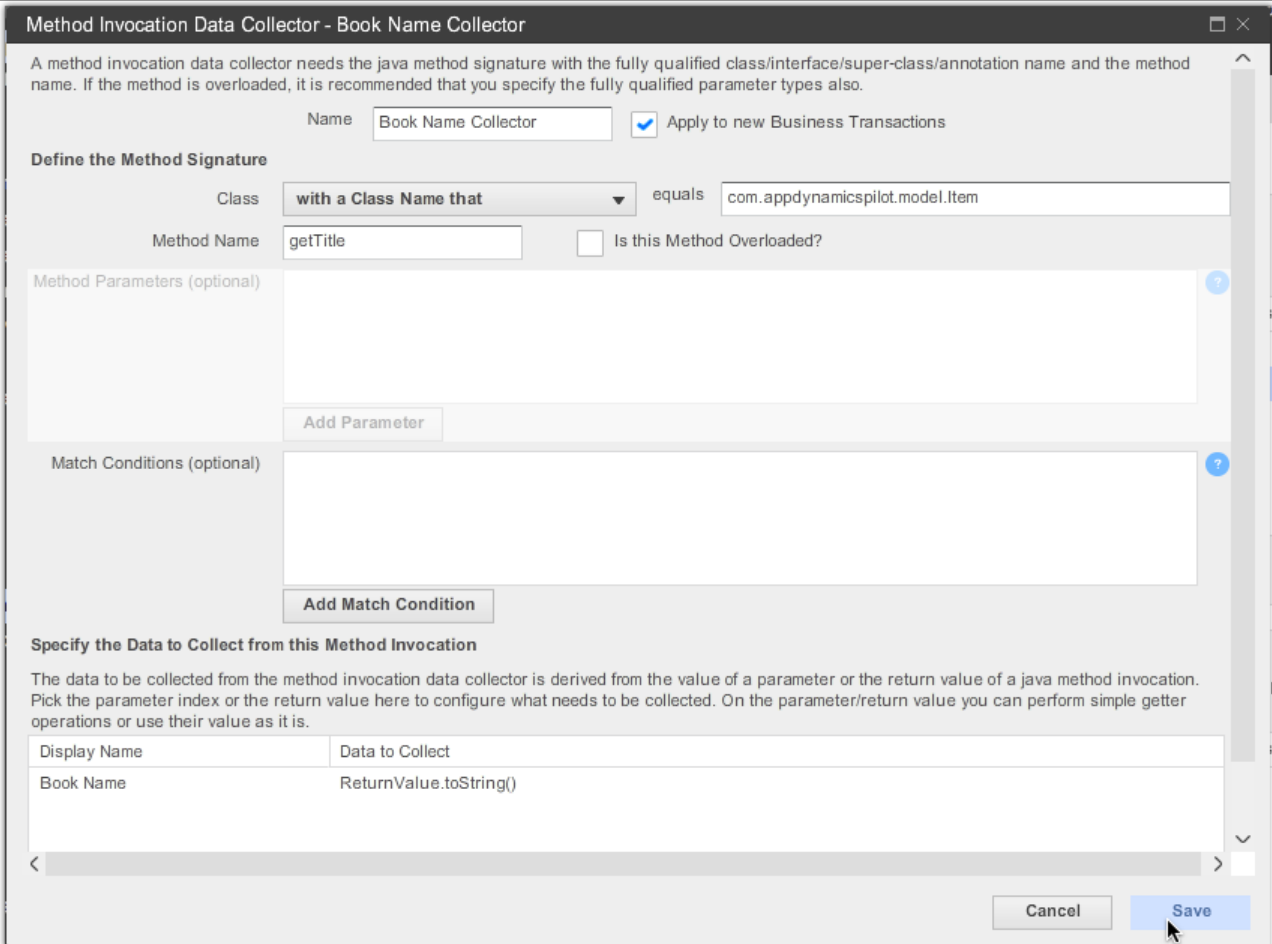

**In some environments, including JVM 1.5 and .NET, you must restart after changing the class** name, method name, or method parameter settings. A popup will alert you if this is the case.

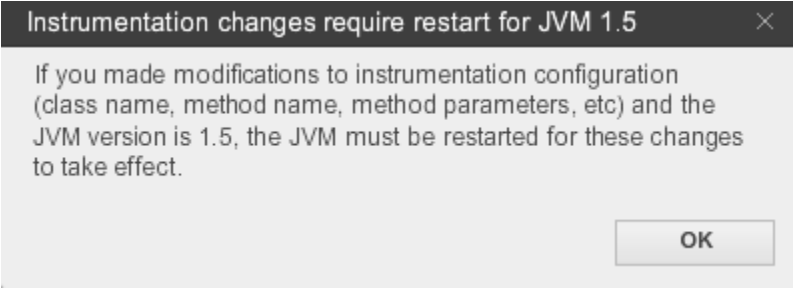

#### <span id="page-5-0"></span>**To see the output from a method invocation data collector**

1. Access transaction snapshots for the business transactions on which this data collector is applied. See [Transaction Snapshots.](https://docs.appdynamics.com/display/PRO14S/Transaction+Snapshots)

2. Examine the USER DATA tab of the transaction snapshot.

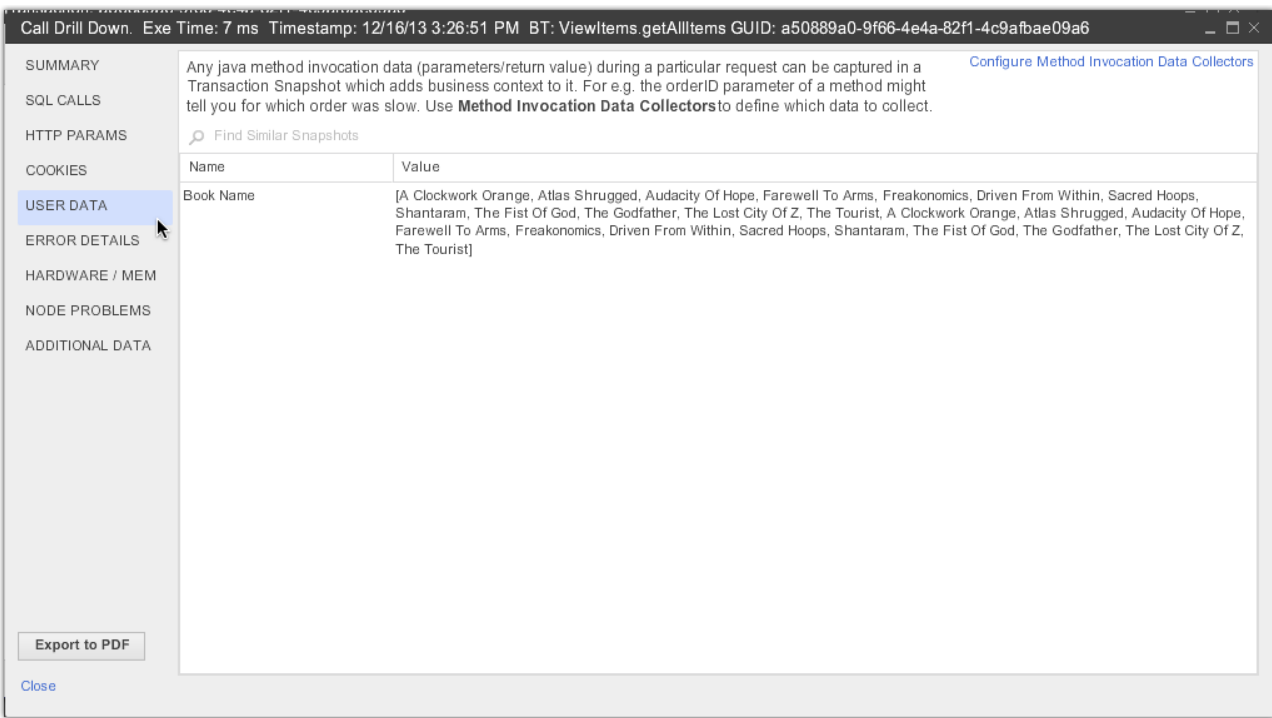

## <span id="page-5-1"></span>Configuring HTTP Request Data Collectors

<span id="page-5-2"></span>Configure custom HTTP data collectors to collect HTTP payload data for diagnosis in the transaction snapshot. The captured data appears in the SUMMARY, HTTP PARAMS and COOKIES tabs of the snapshot viewer.

**To configure HTTP data collectors**

- 1. In the left navigation pane, choose **Configure > Instrumentation**, then click the **Diagnostic Data Collectors** tab. (If you don't see the tab, click **>>** in the menu bar and then click Diagnostic Data Collectors.)
- 2. In the HTTP Request Data Collectors panel, click **Add**.
- 3. Enter a name for the data collector.
- 4. Check the Apply to new Business Transactions check box if you want to apply the collector to new transactions.
- 5. Click **Add** in the HTTP Parameters section to set the parameter values that you want to collect.
- 6. Click **Add** in the Cookies section to set the cookie values that you want to collect.

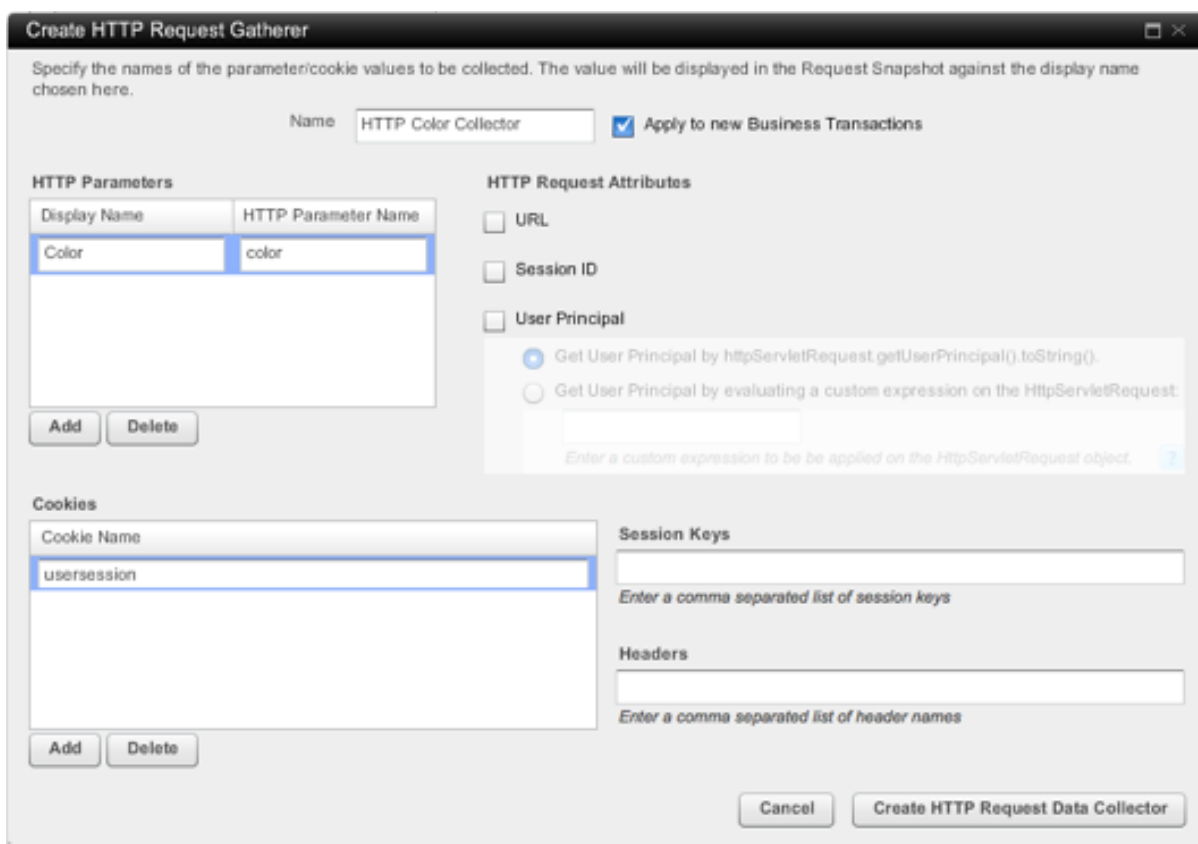

- 7. Configure the HTTP data collector to capture any of the following additional data:
	- URL
	- Session ID
	- User Principal
	- Session Keys
	- Headers
- 8. Click **Create HTTP Request Data Collector**.
- 9. In the Apply to Business Transactions window that appears, specify the business transactions to which this data collector will be applied by moving them from the Business Transactions NOT using this Data Collector list on the right to the Business Transactions

#### using this Data Collector list on the left.

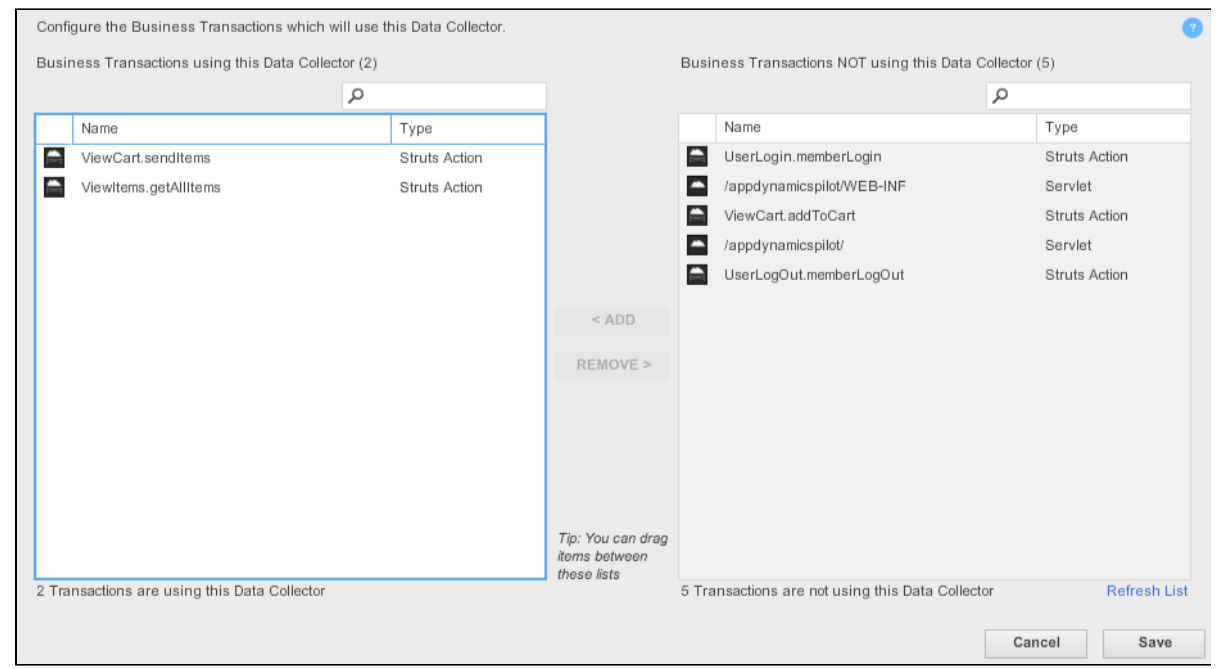

10. Click **Save**. The data collector is created.

<span id="page-7-0"></span>**To use the HTTP content-length header to monitor the correlation between the size of response and overall throughput for an application**

Configure the Content-Length in the Headers section.

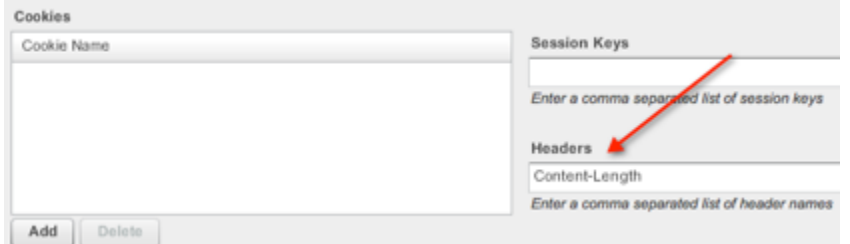

The content length header appears in the HTTP Params section of the transaction snapshot.

#### Call Drill Down (Request: b66ea32f-8d57-4e12-8731-6cbfdf7bcf28

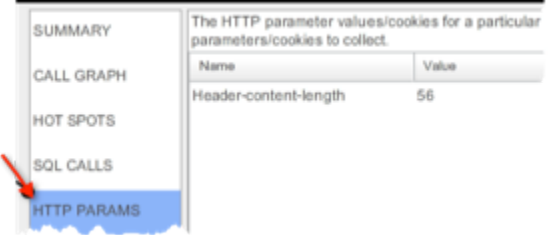

<span id="page-7-1"></span>**To see the output from an HTTP data collector**

1. Access transaction snapshots for the business transactions on which this data collector is

applied. See [Transaction Snapshots.](https://docs.appdynamics.com/display/PRO14S/Transaction+Snapshots)

- 2. For URL, Session ID, or User Principal, examine the SUMMARY panel of the transaction snapshot.
- 3. For Parameters, Headers, or Session keys, examine the HTTP PARAMS panel of the transaction snapshot.

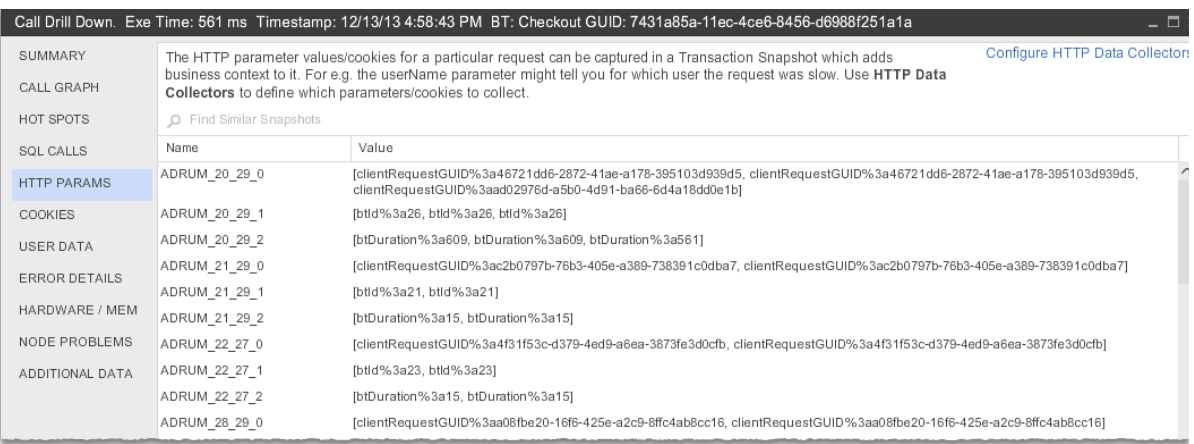

4. For Cookies, examine the COOKIES panel of the transaction snapshot.

## <span id="page-8-0"></span>Learn More

• [Data Collectors](https://docs.appdynamics.com/display/PRO14S/Data+Collectors)